# **Dataimport Multi Excel (Valuta/Foreign currency) to IDEP.web**

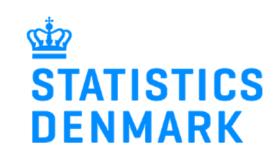

March 2018

This guide describes how to import Intrastat Multi Excel files into IDEP.web. Find more guides at: www.dst.dk/intraidep-en

#### **Digital employee certificate/NemID**

You need a digital employee certificate to log on to Virk.dk and access IDEP.web. If you do not have a signature, you can order one at www.danid.dk

The file format should look like the Excel spreadsheets below. (**Multi Excel** and **Multi Excel Valuta** for foreign currency)

#### **Multi Excel file**

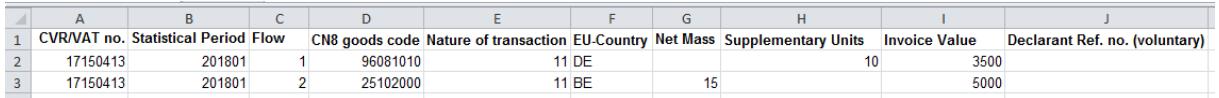

#### **Column A**: The Company's CVR/VAT number

**Column B**: Statistical Period is specified YYYYMM. E.g. January 2018 = 201801. You can enter multiple periods in the same spreadsheet

**Column C**: Flow - You can enter both Arrivals (1) and Dispatch (2) in the same spreadsheet

**Column D**: The 8 digit CN8 goods code – www.dst.dk/varekoder-en

**Column E**: Nature of transaction – find more information here: www.dst.dk/intrastat-en

**Column F**: EU Country code

**Column G**: Net Mass – if required – at least 1 kilo

**Column H**: Supplementary Units – if required – e.g. p/st., liters, m2

**Column I**: Invoice value in Danish Kroner (See Multi Excel Currency file for foreign currency)

**Column J**: Voluntary - Can contain a reference number if desired

**Note**! A CN8 goods code will require indication of either weight or supplementary units. Both columns can be filled out, but if the goods code does not require weight indication, you will not be able to edit weight information after upload.

#### **Multi Excel Currency file**

It is possible to submit the Invoice value in another currency than DKK. You will need to insert an extra column (I) to the spreadsheet for the respective currency code.

**Column I**: Enter the currency code

**Column J**: Invoice value in foreign currency

**Column K**: Voluntary - Can contain a reference number if desired

**Note**! The file should be uploaded as a **Multi Excel Valuta** file.

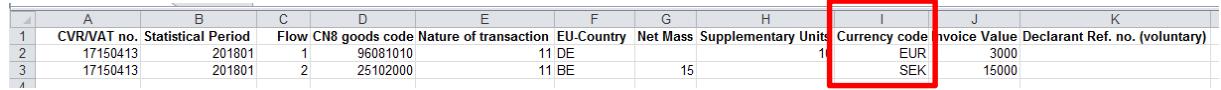

#### **Start IDEP.web Start IDEP.web**

Go to www.dst.dk/intraidep-en and click on **Start IDEP.web**. Log in with your digital signature.

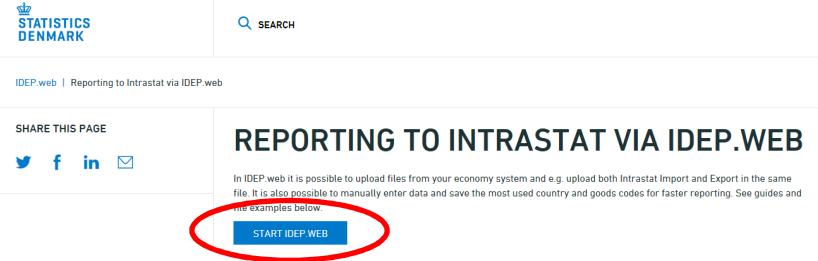

#### **Modify provider details**

The first time you log on IDEP.web, you need to fill out the required provider details information. All the yellow fields must be filled in.

Click on **Save**, when you are finished.

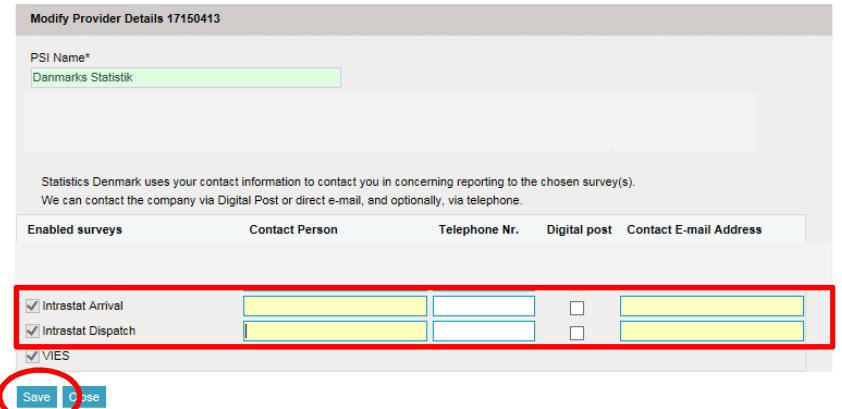

## **Upload file**

Click on **[+] Create a new declaration** in the start page**.**

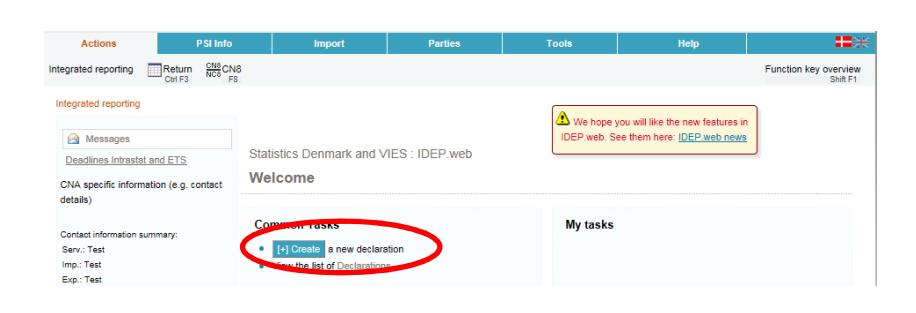

Click on the blue **Multi-PSIimport** button.

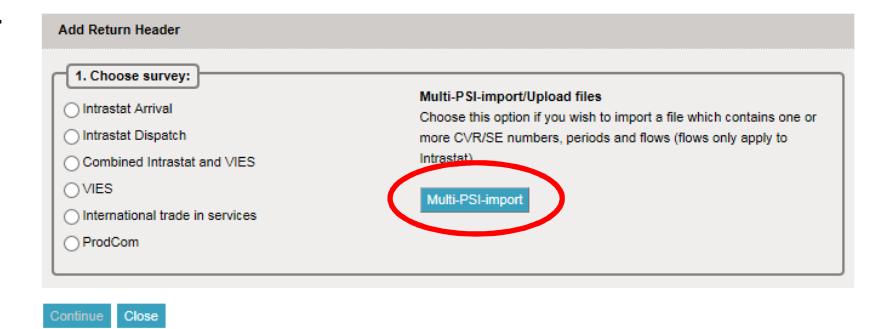

Use the drop down menu and choose the import format **Multi Excel** or **Multi Excel valuta** (for foreign currency).

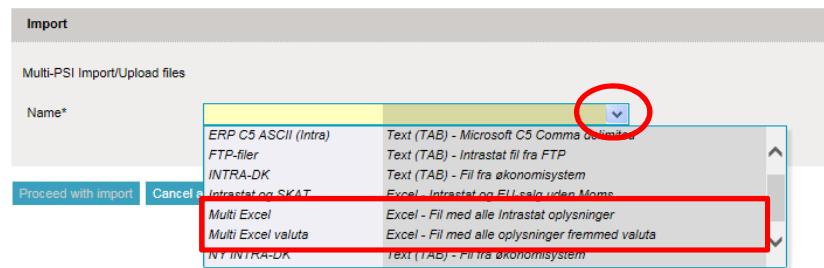

Click on **Choose file** to locate your file and on **Upload** to import it.

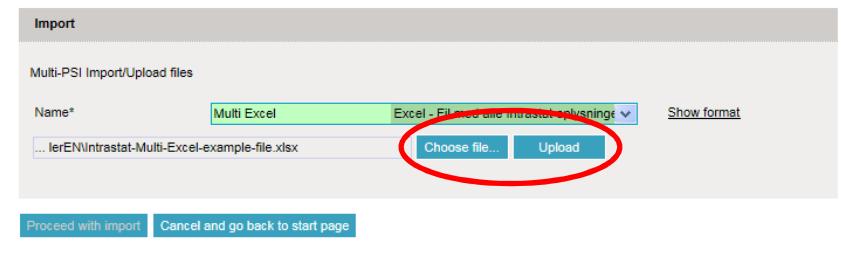

Use the drop down menu to<br>choose the sheet name choose containing your data.

Click on **Proceed with import**.

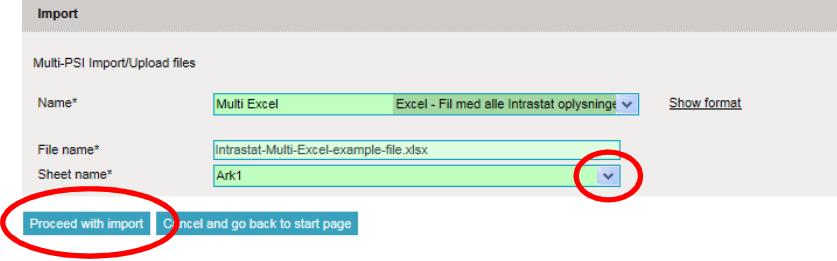

The file will be uploaded to IDEP.web.

If everything is ok, status will be

**I**C struction TPD or PSI Time Stamp  $\vec{z}$  id Eile Status Can be approved Intrastat-Multi-Excel-example-file.xlsx [ Ark1 ] 1039049 Go to start **L**ege Go to declaration list

Click on **Go to declaration list**.

**Can be approved**.

If Status is **Failure** – go to the sections **Failure**

Click on **Approve** to submit your declaration.

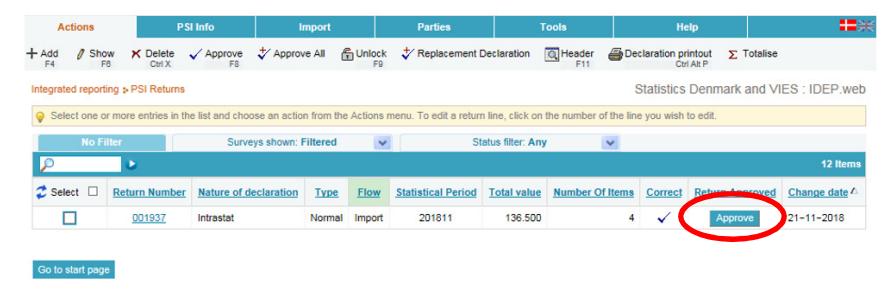

### **Submit your declaration**

When you click on **Approve**, a summary of your declaration will be shown.

Please check that the declaration is for the correct flow (Export or Import) and statistical period. If you are satisfied with the sum-

mary, click on **Yes, send declaration**. If not, click on **No, return to declarations list**.

#### **Receipt**

The receipt of declaration will be sent to the email address connected to your digital employee certificate.

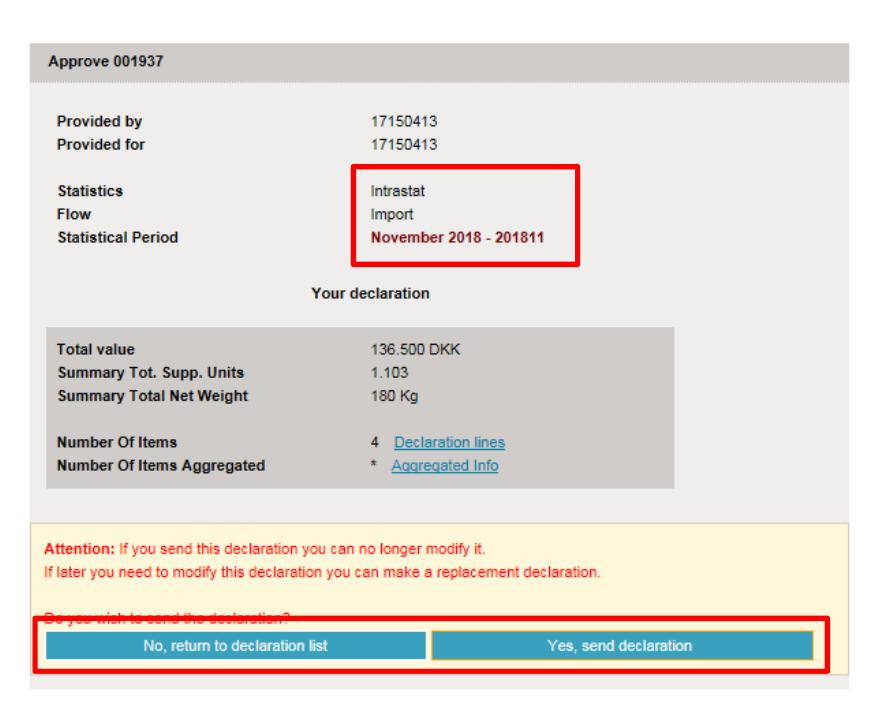

**Note:** The declaration is submitted correct when there is a checkmark in the column **Return Approved** in the declaration list.

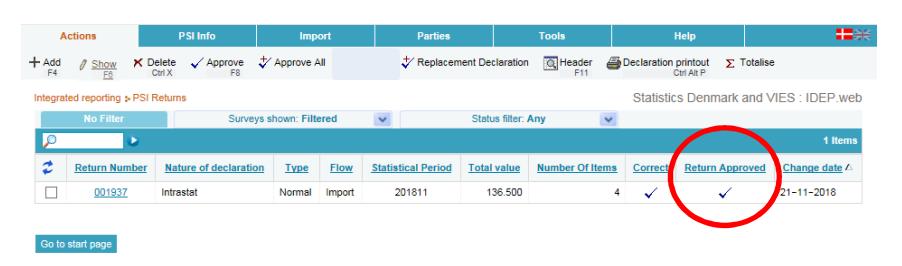

#### **Failure**

If there is something wrong in the declaration, status will be **Failure**.

Click on the word **Failure** to go to import log.

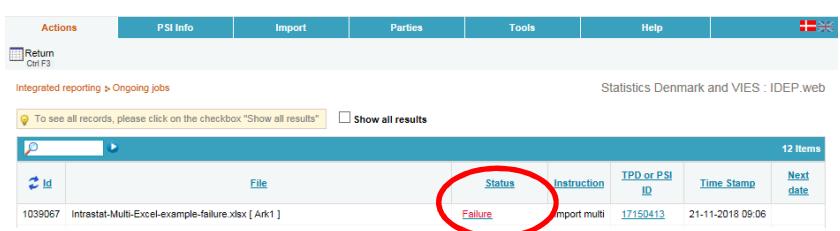

In the import log you can see the result of your import.

Click on **Expand all** to see details.

Click on the **Return Number** to open your declaration.

If the declaration contains warnings – see the guide **Warnings in Intrastat IDEP**

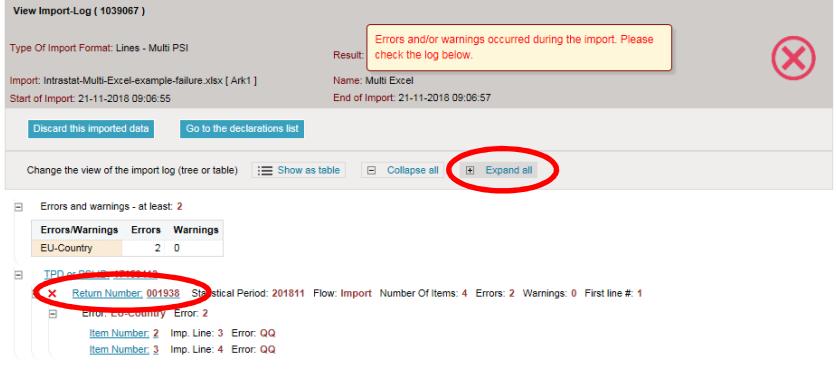

Put a checkmark in **Erroneous Lines** to get a list only with erroneous lines.

Click on the first item number to open the item post.

**Note:** Use **Delete all lines and upload again**, if you want to upload a new file instead.

Red/yellow fields needs to be corrected/filled out so they turn green. If the item post is to be deleted, choose **Delete** in the **Actions** tab.

Correct the item post and click on Save and next to get to the next erroneous line.

Click on **Save and stop** after the last correction.

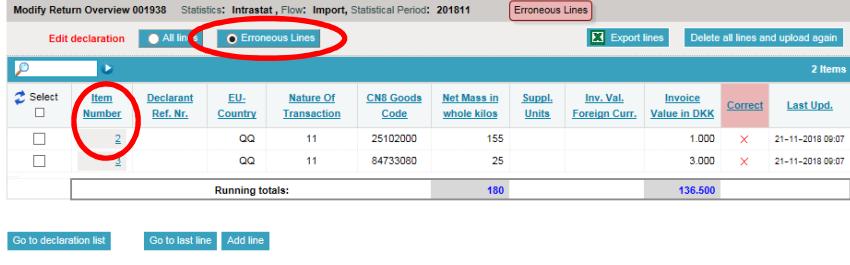

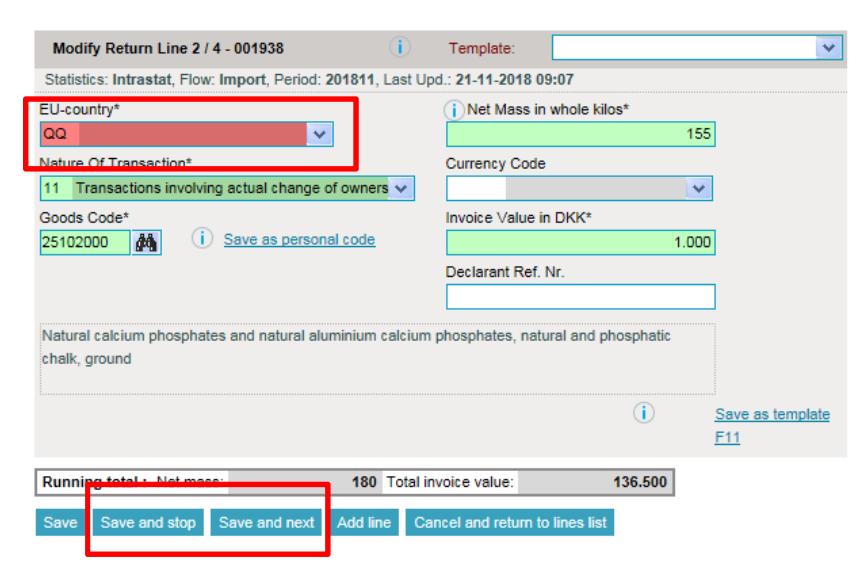

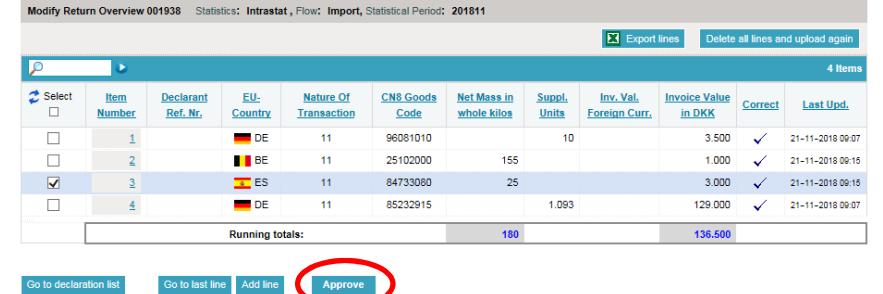

**Note**: Remember to approve your declaration.

#### **Contact Statistics Denmark**

If you have questions about IDEP.web, you are welcome to contact Statistics Denmark at idep@dst.dk